# duubee

4G LTE Mobile WIFI M2 Model Name: D901L Product Operation Instruction

# Contents

| 1.Product Introduction                | 3  |
|---------------------------------------|----|
| 2.Operation Instruction               | 3  |
| 2.1Product Interface Diagram          | 3  |
| 2.2Display Screen                     | 4  |
| 2.2.1 Main Interface                  | 4  |
| 2.3Component Installation Instruction | 4  |
| 2.4Wireless Connection Instruction    | 5  |
| 2.5Establish WPS Connection           | 6  |
| 2.6Charging Operation                 | 6  |
| 3.Software Use Instruction            | 7  |
| 3.1WEB Management Interface Login     | 7  |
| 3.2Connection Management              | 7  |
| 3.2.1Dial-up State:                   | 7  |
| 3.2.2WLAN State                       | 8  |
| 3.2.3Data Statistics                  | 8  |
| 3.2.4 Data Setup                      | 8  |
| 3.2.5Client                           | 9  |
| 3.3Message                            | g  |
| 3.3.1Inbox                            | g  |
| 3.3.2Outbox                           | g  |
| 3.3.3Draft Box                        | 1  |
| 3.4Setup                              | 1  |
| 3.4.1Quick Setup                      | 10 |
| J.4. Todalck Setup                    |    |

| 3.4.2Dial-up Setup                                     | 10 |
|--------------------------------------------------------|----|
| 3.4.3WLAN                                              | 12 |
| 3.4.4DHCP                                              | 13 |
| 3.4.5Network                                           | 14 |
| 3.4.6Security                                          | 15 |
| 3.4.7System                                            | 15 |
| 3.4.8 Firewall                                         | 15 |
| 3.4.9 State                                            | 16 |
| 3.5Upgrade                                             | 16 |
| <ol><li>Trouble removal and recovery</li></ol>         | 17 |
| 5. Notes:                                              | 18 |
| <ol><li>Environmental protection declaration</li></ol> | 19 |
| 7. Applicable environment                              | 19 |
|                                                        |    |
|                                                        |    |
|                                                        |    |
|                                                        |    |
|                                                        |    |

# 1.Product Introduction

The WIFI devices, such as Smartphone and tablets computers can access the Internet through Mobile WIFI. The specific connection procedure depends on the operating system of the Wi-Fi device or computer. Establish a connection according to your device's specific instructions. The device can support 10 WIFI devices to connect to and share mobile internet at the same time.

# 2. Operation Instruction

2.1Product Interface Diagram

| No. | Introduction                                           |  |  |  |  |  |
|-----|--------------------------------------------------------|--|--|--|--|--|
| 1   | indicator light                                        |  |  |  |  |  |
| 2   | USB interface                                          |  |  |  |  |  |
| 3   | power button (long time press for 3 seconds to switch; |  |  |  |  |  |
|     | short time press to wake up device)                    |  |  |  |  |  |
| 4   | WPS button                                             |  |  |  |  |  |
| 5   | SIM card slot                                          |  |  |  |  |  |
| 6   | RESET button (long time press to restore factory       |  |  |  |  |  |
|     | settings)                                              |  |  |  |  |  |

- 2.2Display Screen
- 2.2.1Main Interface

| No. | Indicator Light | Color          | Implication                    |  |  |
|-----|-----------------|----------------|--------------------------------|--|--|
|     |                 | green flashing | indicates it is registering to |  |  |
| 1   | ull             |                | network                        |  |  |
|     |                 | orange         | indicates it has registered to |  |  |
|     |                 |                | 3G/2G network                  |  |  |
|     |                 | green          | indicates it has registered to |  |  |
|     |                 |                | 4G network                     |  |  |
|     |                 | red            | network anomaly                |  |  |
| 2   |                 | green          | WIFI hotspot open              |  |  |
| _   |                 | green flashing | activate WPS mode              |  |  |
| 3   |                 | green          | new message                    |  |  |
| 3   | Ů               | green flashing | message storage space is full  |  |  |
|     |                 | green          | power is more than 20%         |  |  |
|     |                 | red            | power is less than 20%         |  |  |
| 4   |                 | green flashing | it is on charge, and power is  |  |  |
|     |                 |                | more than 20%                  |  |  |
|     |                 | red flashing   | it is on charge, and power is  |  |  |
|     |                 |                | less than 20%                  |  |  |

# 2.3Component Installation Instruction Step 1: Open the battery pack, and take out the battery.

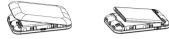

Step 2: Insert the SIM card into the SIM card slot as shown in the picture.

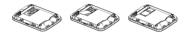

Comment: Please do not use other non-standard SIM/USIM, such as Micro SIM card or nano SIM card.

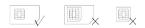

2.4Wireless Connection Instruction Step 1: Turning on the Mobile WiFi

Long time press power button for 2 seconds, and turn on the device

Hint: In the state of startup, long time press power button again (about 2 seconds) will turn off the device.

Step 2: Waiting for device turn on and work normally Check display screen information, when the signal light on the screen in continuing green or yellow, it indicates that the device has already work normally. Step 3: Establish a wireless Internet connection (iPhone as an example)

- 1. Open "setup" in the phone"—"WiFi" function.
- 2.In the list "select the network", find the device's wireless internet name and click connection, then enter password (as shown bellow)

Hint: "network name(SSID)"and "password (WIFIKEY) "shall be got inside the battery pack.

#### 2.5Establish WPS Connection

If the terminal connected with the device support WPS (WiFi Protected Setup), it can be connected without a password.

Steps are as follows:

Step 1: Start up and wait for device work normally.

Step 2: Activate the device's WPS, and long time press the device's WPS button for 3 seconds. Step 3: Activate the client's WPS, and press the device's WPS button in 2 minutes.

Tips: Specific operation of devices please refers to customer device's user instruction.

- 2.6Charging Operation1) Charging with adapter
- The product is recommended to use the 5V 1A adapter, and then it shall be charged fully in 2-3 hours.
- Charging by connecting to the computer
   Please connect to the computer with the
  standard USB cable.
- Attention: 1. The charging environment temperature shall be at  $0 \, \mathbb{C} \sim 45 \, \mathbb{C}$ , please keep the device in this temperature when it is charging.
- 2. The product experienced circulatory charge and discharge several times after it has been normally used for one year, it will have about 20% loss of electricity. If you need replacement, please contact with the local after-sales service.

## 3.Software Instructions

- 3.1WEB Management Interface Login
- Open Internet Explorer, and enter http://192.168.0.1.
- Enter user name: admin password: admin in the login interface to enter the management interface.

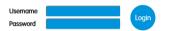

## 3.2Connection Management

Connection interface information includes Dial-up state, WLAN state, data statistics, and client information.

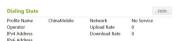

## 3.2.1Dial-up State:

Dial-up State shows the current network connection state, it includes: Profile name, network type, upstream/downstream rate, and operator public web site's IP address. Users can keep device connecting/disconnecting by clicking "connect/disconnect" button.

Please attention: If there is no SIM card or the SIM card is out of charge, the connection will be fail.

3.2.2WLAN State

WLAN state is the current WLAN connection state, mainly including SSID name, authentication, current WiFi user and encryption.

Users can open/close WLAN by clicking "open/close" button

The current WiFi user number will be changed according to the increase/decrease of the user's number.

For example:

| <b>WLAN State</b> |               |               | Close          |
|-------------------|---------------|---------------|----------------|
| SSID Name         | L529-62G_800C | Security Mode | WPA-WPA2 Mixed |
| The Clients       | 0/10          | Encrypt Type  | AES-CCMP       |

# 3.2.3Data Statistics

After users connect to the network, the network data flow shall display, it includes current data, total data, and the network connection time. Users can clear all historical statistics by clicking "data clearing"

#### Traffic Statistics

Clear

This data is for reference only, actual traffic statistics provided by the carrier data as a

|  | m |  |  |  |
|--|---|--|--|--|
|  |   |  |  |  |
|  |   |  |  |  |

| Type     | Current Memory | History Memory |  |  |
|----------|----------------|----------------|--|--|
| Download | 0              | 33.1KB         |  |  |
| Upload   | 0              | 35.5KB         |  |  |
| Total    | 0              | 68.7KB         |  |  |
| Duration | 00:00:00       | 00:04:28       |  |  |

# 3.2.4 Data Setup

Users can set monthly data by clicking "setup" in the interface.

# Payment setting

Setting

Cycle total 0 MB Restart date please set the flow information firstly

# 3.2.5Client

It shows the information of terminal: it includes host name, IP address, MAC address, network connection time, and subnet mask.

As following picture:

#### Client

| Hostname                     | IP Address    | MAC Address       | Join Time | Туре | * |
|------------------------------|---------------|-------------------|-----------|------|---|
|                              | 192.168.0.105 | 0c:c6:6a:7a:6b:9e | 00:13:31  | wifi | 7 |
| android-5a1aa07890<br>595682 | 192.168.0.142 | 50:9f:27:cd:ea:77 | 00:14:06  | wifi |   |

# 3.3Message

The message interface includes inbox, outbox, draft box. When click "Message". it defaults to the inbox.

#### 3.3.1Inhox

It shows the received message by SIM card, and the contents is message state (whether has been read), number, message content, and message date, and it has page flip function when there are excessive messages.

#### 3.3.1.1New Message

Click 'new' at the top of the page, and enter telephone number, content. The message shall be sent to friends by clicking 'send'. The successfully sent message shall be saved in the inbox, you can use "resend" or "cancel" when the message is sent unsuccessfully.

#### 3.3.1.2Message Reply

Choose any message in the list, and reply message by clicking "reply" and entering content;

# 3.3.1.3Message Forwarding

Choose any message in the list and forward message to friends by clicking "forward" with effective telephone

# 3.3.2Outbox

Sent message shall be saved in outbox.

# 3.3.3Draft Box

Write a message and click "save", then this message

shall be saved in draft box.

3.4Setup

3.4.1Quick Setup

Wireless router's quick setup is provided for connecting to network quickly. The quick setup steps include the following:

Wireless network name (SSID) -- the name defined by the user for the wireless network.

You can set SSID name. For example:

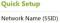

\*\*\*\*\_\*\*\*

Tips: The most characters of SSID is 32, it supports "letter, number.-. ".

2) Wireless network password – the password defined

by the user for the wireless network.
Users can set the password, which allows 8 to 63 digits

password.
Tips: WPA-PSK、WPA2-PSK、WPA-WPA2 Mixed: 8 to 63 digits

WEP: (1) 64bit——5 ASCII or 10 hexadecimal characters.

(2)128bit——13 ASCII or 26 hexadecimal characters 3.4.2Dial-up Setup

The main function includes new delete. Profile setup and Profile information.

- Profile setup
  - Profile setup mainly includes Profile list, you can make new Profile information or select Profile and apply it.
- Profile information

Profile information includes Profile name, APN. Dial-up number, user name and password. Profile name: The longest characters of SSID is 15. supporting "letter, number,-. ".

APN. Dial-up number, user name, password, please contact with local operator.

New Profile configuration as shown as following:

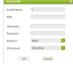

When users select the New Profile configuration, pls click "apply", then it will take effect.

The delete button can delete the new Profile configuration information from the list.

Tips: Default configuration shall not be deleted.

As shown in the picture:

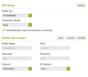

# 3 4 3WI AN

- 1)You can modification the SSID and user password.
- 2)The opening and forbidden of WLAN, the visible and hidden function of SSID broadcast.
- If WLAN is on, the WiFi device can connect to the SSID; or it will be failed.
- If SSID broadcast is visible, the WiFi device can connect to the SSID; or it will be failed.

  As shown in the picture:

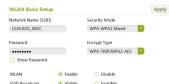

The setup interface includes the following contents: Information channel—routers use the frequency of 802.11. The wireless environment surrounding the router allows the family router to use the best frequency. 17 he standard frequency. 802.11's different channel coverage depends on the condition that the family router working in 2.4GHz. Channel pull-down list offer available channel No.

802.11 mode —— supports 802.11b/g and 802.11nb/g compatible mode.

- 3.4.4DHCP
- DHCP main function:
- Device local area network's IP address allocation setup

# DHCP

LAP IP Address

192.168.0.1

LAP Subnet Mask

2) DHCP server usage and device

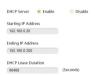

# 3.4.5Network

# Network main function:

1) UPLMN management, includes inquiry ,addition, deletion and revision function. As following:

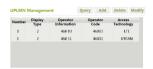

Manually search network and network selection setting
 Manually search network and network selection setting

## Network Mode

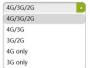

#### 3.4.6Security

The security function means PIN management, including the startup of PIN, setup, tips, as following.

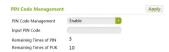

# 3.4.7System

The system setup includes user management, factory reset, and gateway restart:

1)user management means to set administrator's user name and password

Administrator's user name —— the user name to login wireless router for web site management.

Administrator's password —— the password to login wireless router for web site management.

2Factory reset means the reset of the router's factory default setup.

Please attention, after the usage of the factory reset, the current setup will be lost!

4Restart the gateway, which will make all terminals disconnected

# 3.4.8 Firewall

3.4.8.1 Firewall switch: defaults to be off, IP, MAC, domain filter can be set after it's on

#### 3 4 8 2 IP Filter:

It defaults to be off, users can filter the blacklist in the public website when it's on. The most filter number is 10; users can delete the filter rule when click delete button on right side:

#### 3.4.8.3 MAC Filter:

It defaults to be off, and can filter the blacklist in MAC address when it's on. The most filter number is 10; users can delete the filter rule when click delete button on right side:

#### 3 4 8 4 Domain Filter:

It defaults to be off, and can filter the blacklist in domain when it's on, such as qq.com. The most filter number is 10; users can delete the filter rule when click delete button on right side:

#### 3.4.9 State

State mainly includes device information and running time of the hardware.

2)The device information mainly includes software version No., the hardware version No., running time, product type, manufacturer, and the IMEI No.

# 3.5Upgrade

Support inquiring of online upgrade package and

# firmware upgrades

Version detection part is mainly to detect whether there is the latest version available. If there are updated versions available, it shows "found the new version, it is recommended to upgrade". If there is no updated version available, it shows "the current version is already the latest one".

#### As shown in the picture:

| •                                             |    |                                                     |
|-----------------------------------------------|----|-----------------------------------------------------|
| Online Upgrade                                |    | Online Upgrade                                      |
| The current version is already the latest one | or | Encord the new version it is recommended to unwards |

# Version application

When the latest and available version is detected, it can be upgraded:

Click "upgrade" button —— the system will automatically complete the upgrade process.

#### 4. Trouble removal and recovery

If your device cannot operation normally or fails to have access to the internet, please try the following solutions: Check if the network does exist and inspect display status of signal light. When signal light is green or yellow, it means the network is normal; or it's fail when the light is referred.

If it cannot be turned off normally, take off the battery directly, reinsert and restart.

Press button "Reset" (which is under the battery pack) for 8 seconds if you need to restore factory settings. If you have any other problems, please refer to:

Webpage help: click help link on the management webpage of the device (refer to "advanced setting----webpage browser" of this Guide).

Electronic instruction: it's in "My Computer" as storage when the device is connected to PC with USB, you can refer to PDF instruction in the storage.

#### 5. Notes:

- Read the following notes when using the device:
- 1) Handle with care and put the product in clean and dust-free places
- 2) Do not put the product in humid places or where there is water or other liquid.
- Do not put the product in places of extremely high or low temperature.
- 4) Do not let the battery over discharge. Users are recommended to conduct battery charging maintenance once every two months when it is not being used and perform battery charging maintenance once every month after the device is turned off to prevent over discharge from damaging the battery.

- 5) Do not put the product close to strong fire or burning tobacco.
- 6) Do nor drop, cast or bend the product.
- 7) Do not paint on the product.
- Do not use the product near medical equipment without prior permission.
- Do not use the product in planes, close planes, or where there stand warning plates bearing "No two-way radio".
- Do not use the product in the explosive environment.
- 11) Do not put or install the product above the
- supplementary restraint system of the automobile.

  13) Do not disassembly the product at your discretion.
- Only the personnel authorized by the Company can provide maintenance service for your product. Individual medical instruments

The product may affect operation of the cardiac pacemaker and other instruments inside human body. A minimum distance of 15cm (6") shall be kept between the product and the cardiac pacemaker, which can reduce interference. If any interference is suspected, please turn off the device promptly. Consult a cardiologist for related detailed information.

Consult the manufacturer if you use any other individual medical equipment.

#### Children

Keep children off the product. They may hurt themselves or other people, or damage the antenna of the device without care. The device contains small removable parts which may cause children to be in asphyxia

# Product disposal

Do not randomly throw away the product in household garbage.

#### 6. Environmental protection declaration

The following declaration is in compliance with the related provisions of Measures for the Control of Pollution from Electronic Information Products the People's Republic of China. The contents listed in the declaration

are applicable to the electronic information product.

| Part name                    | t name |    |    |      |     |      |
|------------------------------|--------|----|----|------|-----|------|
| Part name                    | Pb     | Hg | Cd | Cr6+ | PBB | PBDE |
| Wireless<br>data<br>terminal | 0      | 0  | 0  | 0    | 0   | 0    |
| Accessory                    | 0      | _  | _  | _    | _   | 0    |

O: It means content of the toxic and harmful substance in the homogeneous material of the part is inferior to the limitation requirement in SUT 11363-2006 standard specification. x: It means content of the toxic and harmful substance in some homogeneous material of the part exceeds the limitation requirement in SUT 11363-2006 standard specification.

# 7. Applicable environment

- 1) Altitude region: in the region with attitude of no more than 5,000m, the power adapter for ultimate use determines the applicable altitude region.
- Environmental temperature: The product can be used normally in environmental temperature of -10° C-60° C Do not use the product in the environment of over high or over low temperature.

This device complies with Part 15 of the FCC Rules. Operation is subject to the following two conditions:

(1) This device may not cause harmful interference, and (2) this device must accept any interference received. including interference that may cause undesired operation. Any changes or modifications not expressly approved by the party responsible for compliance could void the user's authority to operate the equipment, NOTE: This equipment has been tested and found to comply with the limits for a Class B digital device, pursuant to Part 15 of the FCC Rules. These limits are designed to provide reasonable protection against harmful interference in a residential installation. This equipment generates, uses and can radiate radio frequency energy and, if not installed and used in accordance with the instructions, may cause harmful interference to radio communications. However. there is no guarantee that interference will not occur in a particular installation.

If this equipment does cause harmful interference to radio or television reception,

which can be determined by turning the equipment off and on, the user is

encouraged to try to correct the interference by one or more of the following

- measures:
  -- Reorient or relocate the receiving antenna.
- -- Increase the separation between the equipment and receiver.
- -- Connect the equipment into an outlet on a circuit different from that to which the receiver is connected.
- -- Consult the dealer or an experienced radio/TV technician for help.

Specific Absorption Rate (SAR) information:

This Mobile Phone meets the government's requirements for exposure to radio waves. The guidelines are based on standards that were developed by independent scientific organizations through periodic and thorough evaluation of scientific studies. The standards include a substantial safety margin designed to assure the safety of all persons recardless of age or health

FCC RF Exposure Information and Statement the SAR limit of USA (FCC) is 1.6 W/kg averaged over one gram of tissue. Device types: D901L (FCC ID: 2AP79-0002L) has

also been tested against this SAR limit. The highest SAR value reported under this standard during product certification for use at the Hotspot mode is 1.155W/kg. This device was tested for typical Hotspot operations with the Hotspot kept 5mm from the body. To maintain compliance with FCC RF exposure requirements that maintain a 5mm separation distance between the user's body and the Hotspot. Use only the supplied or an approved antenna.